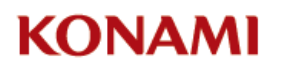

# **Official Tournament Store (OTS) Guide to using Discord for Remote Duel**

Remote Duel is a new option for OTS to hold Yu-Gi-Oh! Duel Links, Yu-Gi-Oh! Legacy of the Duelist, and Legacy of the Duelist: Link Evolution and Yu-Gi-Oh! TRADING CARD GAME tournaments during the COVID-19 Pandemic when normal tournaments cannot take place at the OTS.

Please see the "OTS Remote Duel Sanctioning Guide" for help with sanctioning these tournaments.

As Remote Duel requires a great deal of communication between the OTS and the Duelists, we have set up an Official Yu-Gi-Oh! Remote Duel Discord Server. Discord is free to use, and we want to help OTS become familiar with this platform. For those un-familiar with Discord, it is an online forum with live chat and video/voice functionality.

## **Details of Remote Duel for OTS**

- Duelists can request access to the Official Yu-Gi-Oh! Remote Duel Discord Server using the invite link that will be posted on our website and social media channels.
- Each OTS will have its servers listed on the Official Yu-Gi-Oh! Remote Duel Discord Server, and Duelists will be able to search for them by OTS name or location (City, State, Country).
- Each OTS will be responsible for managing their own communities as if they were in their physical store, albeit digitally.

## **How to Be Listed on the Official Yu-Gi-Oh! Remote Duel Discord Server:**

Each OTS needs to have their own Discord Server to be listed on the Official Yu-Gi-Oh! Remote Duel Discord Server. If you currently do not have a Discord server, follow Steps 1 to 3 for details on how to set up a new Discord server. If there is a server already set-up for your OTS, please skip to Step 4.

### Step 1

If your OTS does not have a Discord server for your store, we have created a template so your store can easily get started with the basics that you will need to announce and run tournaments, talk to your players, and make other announcements pertinent to your store. You will need to have a Discord account before you will be able to create a server using the template. Go to this link to first set up a Discord account:<https://discord.com/>

The template can be accessed here:

<https://discord.new/ACg9NjsSN59r>

This link will also be available on the KCGN announcement site.

### Step 2

Once the server has been created, you will want to add channels and set it up in greater detail.

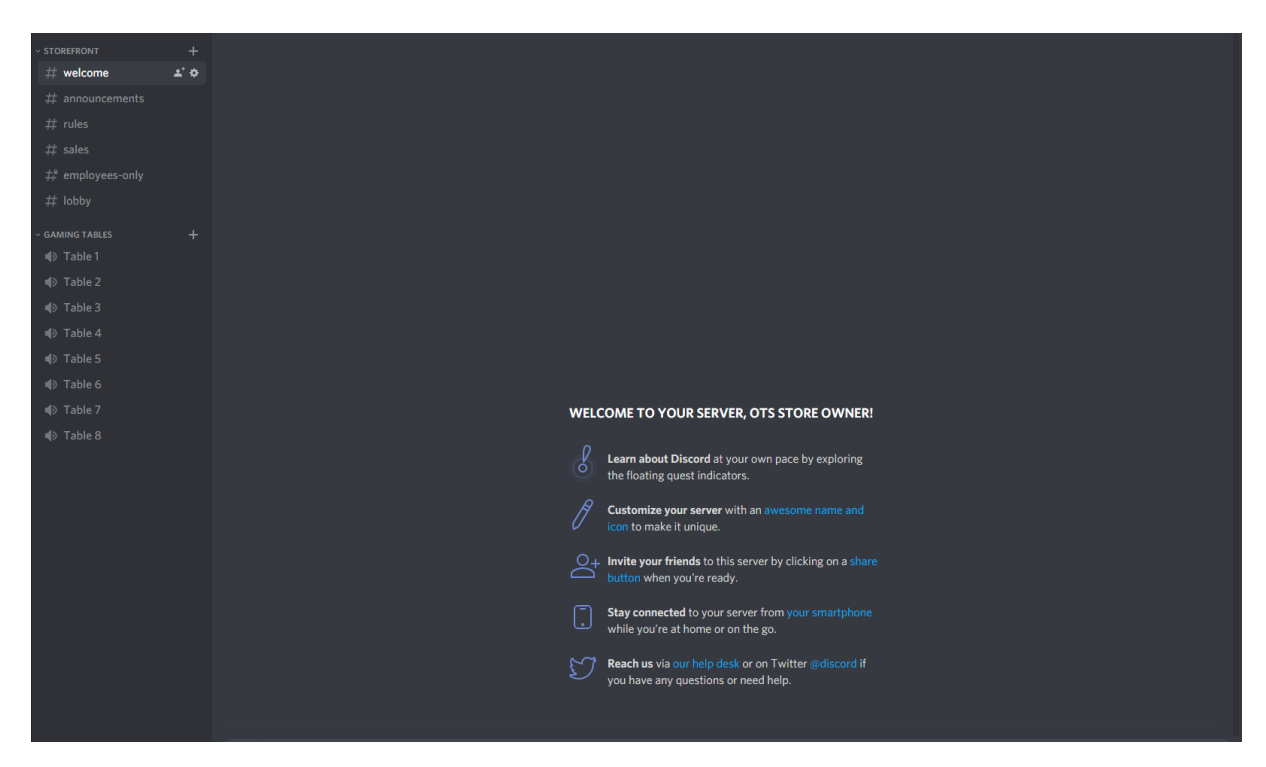

The first thing you will need to do is create an invite link as that is needed for the Wufoo form and will be how Duelists will find your Discord server.

Right click on your server logo on the left side of the screen:

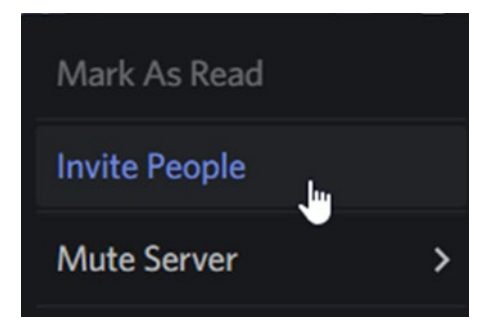

Select the option "Invite People."

You can then see the direct link to your OTS server.

OTS Remote Duel – Using Discord Guide

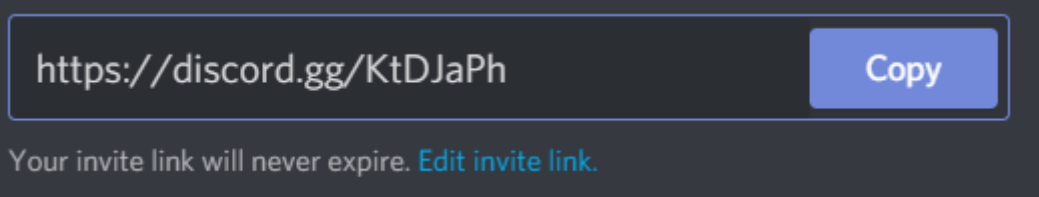

Please note that you need to edit the settings of your invite by clicking on "Edit invite link." This gives you new options:

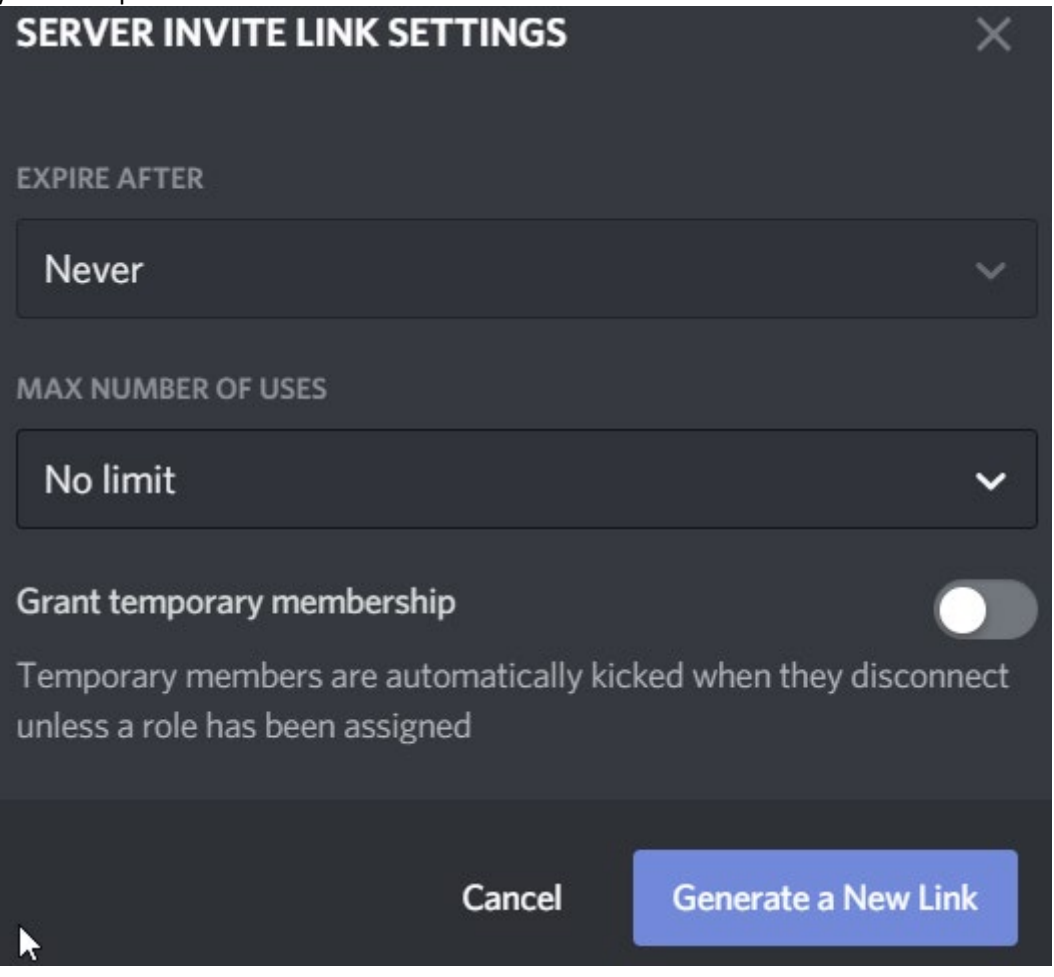

Set it to expire as **never** and **no limit** for the max. number of uses so that anyone can join at any time. You can copy the link that was created and post it on your Social Media Channels which will also redirect your players to your newly created server. When they click on the invite link, it will open Discord and show your server information so the Duelist can just click on the Join <Your Server Name> button.

#### OTS Remote Duel – Using Discord Guide

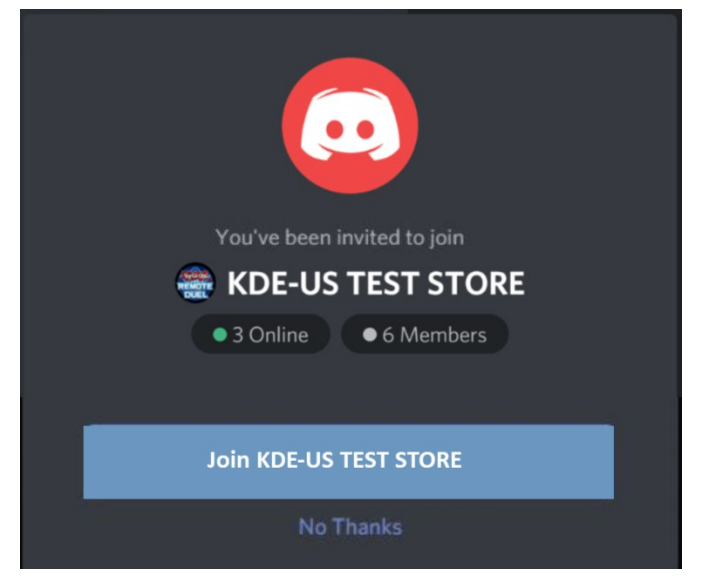

### Step 3

You can customize the server as you want, add more channels, post announcements, etc. For additional help with working with Discord please use the link below for guides on customizing and personalizing various parts of your channel.

#### <https://support.discordapp.com/hc/en-us/articles/115001580171-Channel-Categories-101>

"Roles" play an important part in Discord as it allows specific users to have access to various parts of your channel. As the creator of the server, you will have the "Store Staff" role which gives you the ability to make any edits necessary to the server. All new users coming into your server will have not have a role. Please review the "Role Management" documentation below to see how to assign roles and powers that each kind of role may have in your server.

#### <https://support.discordapp.com/hc/en-us/articles/214836687-Role-Management-101>

Please note that the players coming in will not be assigned a "Role" unless changed after the server was created. It is recommended that you ask your players to add their Konami Card Game ID next to their username as they enter your server to verify the player's name during each match. Players can do so by right-clicking their username in the right side of the server and clicking "Change Nickname." These changes will only affect their Nickname in your server.

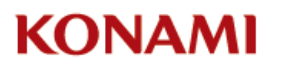

OTS Remote Duel – Using Discord Guide

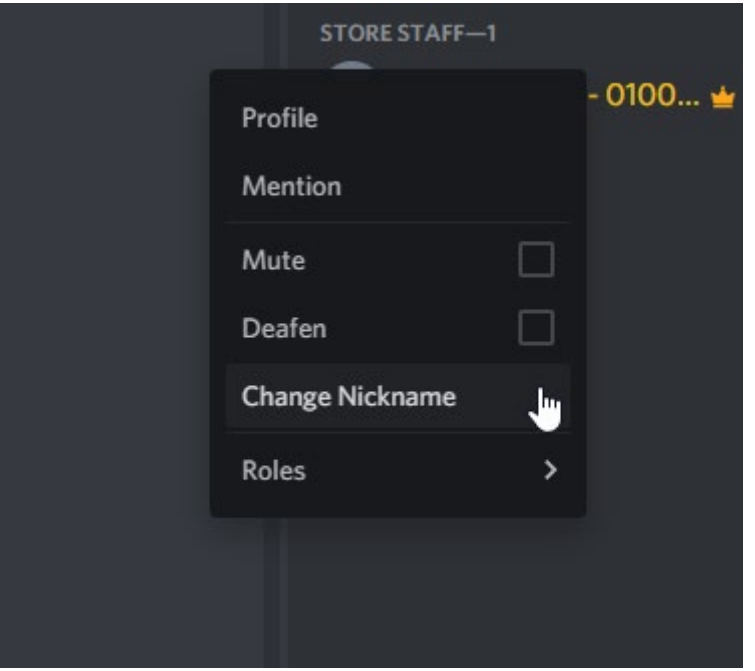

### Step 4

If your OTS has a Discord server set up, you can request to be added to the Official Yu-Gi-Oh! Remote Duel Discord Server using the Wufoo link: <https://yugiohcard.wufoo.com/forms/z1rvxtfi0wqjz6d/>. Once approved your OTS will be added to the Official Yu-Gi-Oh! Remote Duel Discord Server.

# **Navigating the Official Yu-Gi-Oh! Remote Duel Discord Server**

For more information on the what Duelists will see on our Server, please visit the "Welcome Channel" of your selected language. For this tutorial we will be using the "Welcome English" channel.

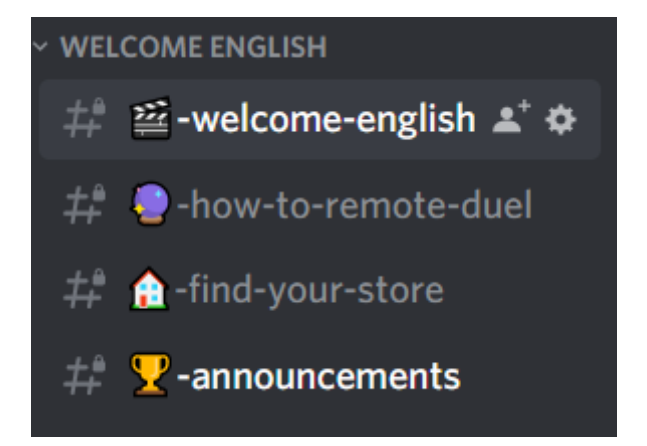

This Category has different Channels within it.

#### OTS Remote Duel – Using Discord Guide

Once your OTS is connected to our server, users can search for your OTS from a list of connected OTS servers. The automated chat bots in our server can understand basic command that you give them and reply depending on what you ask them.

The "command" you give them should be formatted with a "!" before each command word such as "!storelist" or "!join". Depending on the command word, you may have to add a follow-up suffix word to what you would like to see such as "!storelist uk".

The various available commands are explained in the different sections of the server. Players will be able to find the commands by navigating the different channels.

When a user searches for a !storelist countryname they will be linked to that country's channel. In this case we used the command !storelist uk and the channel appeared.

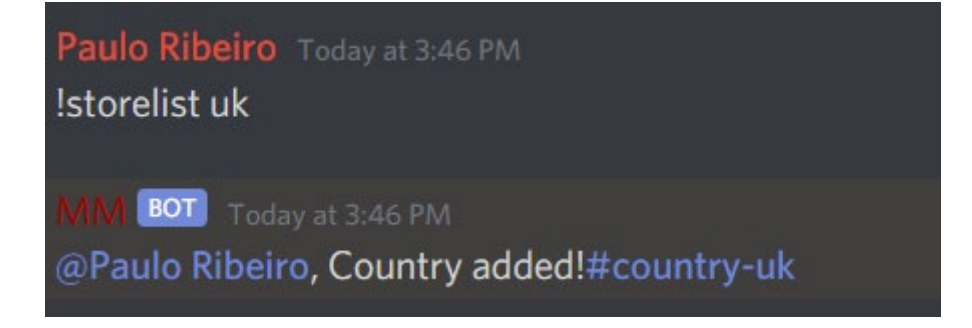

Clicking on the #country-uk brings you to that channel

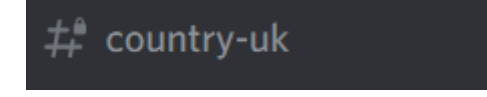

Stores that get registered will then show like this:

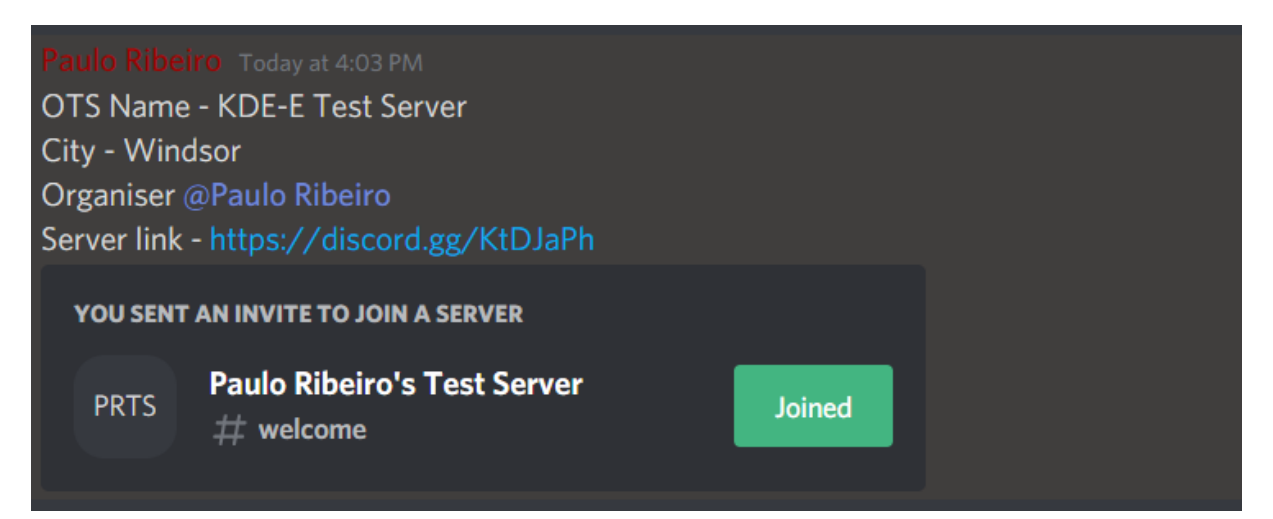

## **Setting up Tournaments using Discord**

Once you have sanctioned your tournament in KCGN, you can set it up in Discord.

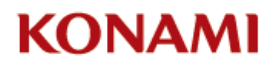

#### OTS Remote Duel – Using Discord Guide

You will be able to set up online events with Discord. Duelists will have to Duel using a webcam or their smart device camera for this for the Yu-Gi-Oh! TRADING CARD GAME. For tournaments using Yu-Gi-Oh! Duel Links, Legacy of the Duelist (LOD), and Legacy of the Duelist: Link Evolution (LOD2), Duelists will use their specific devices to play against each other. Please see the specific game guides for more details.

Once you have the tournament created, you can promote it on your server. We recommend using the channel #tournament-search to post your events on the page making sure to add details such as Date, Time (please include time zones), and format (TCG, Duel Links, LOD, LOD2). Users can also search for posts using the search function.

Here's an example

In your template server you can find the server section

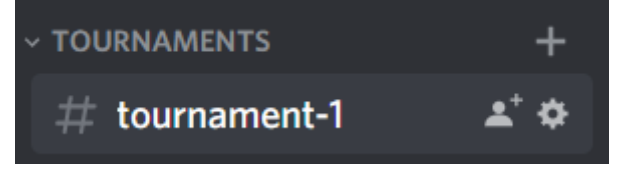

You can add additional channels by clicking the "+" button. You can then name the new channel. You can also reorder and arrange your channels as you see fit, don't fret if it appears in the wrong place initially.

Here you can write all the tournament information, registration fee, limit for registration, maximum number of people allowed, time limits, etc.

You can then share this channel using the invite function.

This follows the same process of copying the link to your OTS server, but instead it will link to a channel directly.

Right click on the channel #tournament-1 and click on invite.

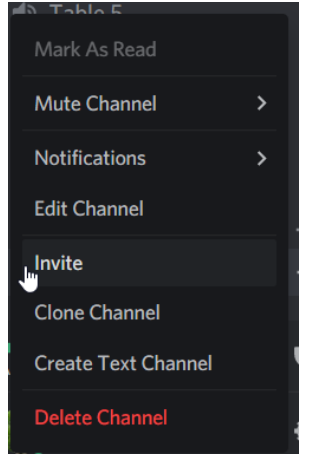

You can then see a list of users that you can invite. You can also share the link to this channel directly by copying the link that appears:

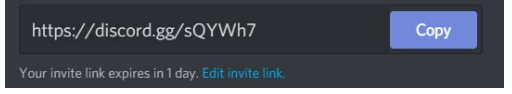

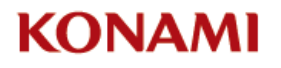

We recommend that you click "Edit invite link" and change the invite settings to limit player entry into the servers or set the link to expire after the tournament is over to prevent confusion. You can set the expiry date of the link as well as a maximum number of people that you want in this channel.

Please coordinate with your community/participants in order to collect registration fees, explain how the prizing will be sent/collected, etc.

## **Running Tournaments**

Once all the above is done, please refer to the sanctioning guide to see the various online events you can run.